## **How to disable Windows 7 ICS service to avoid open DNS resolver?**

**If Windows 7 has open DNS resolver** Ne can avoid it by disabling Internet Connection **Sharing(ICS). Here's how to set up.**

• Open Control Panel[click "System and Security"[]and then click "Administrative Tools".

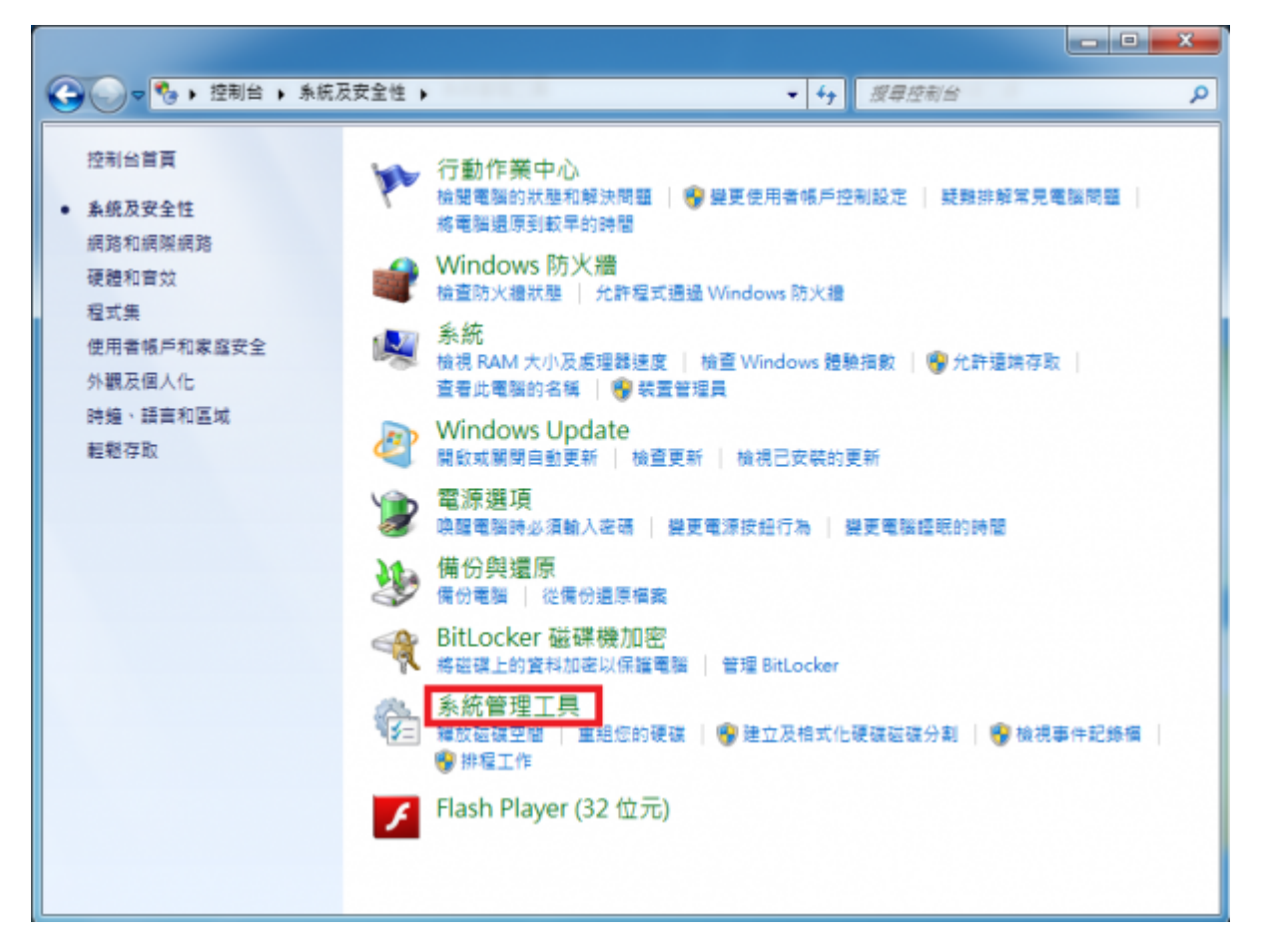

• Under "Administrative Tools"<sub>[click</sub> "service".

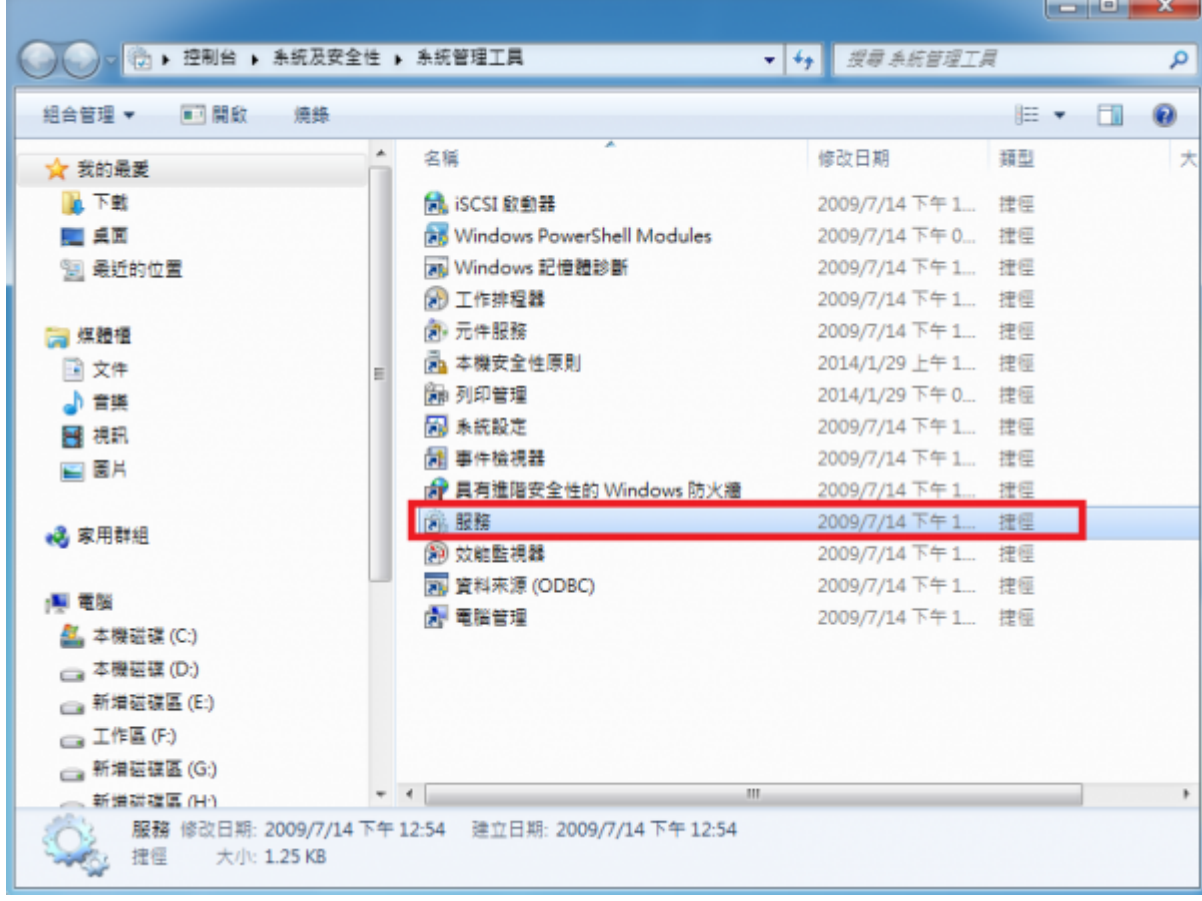

• After window of "service" appearing[double-click "Internet Connection Sharing(ICS)".

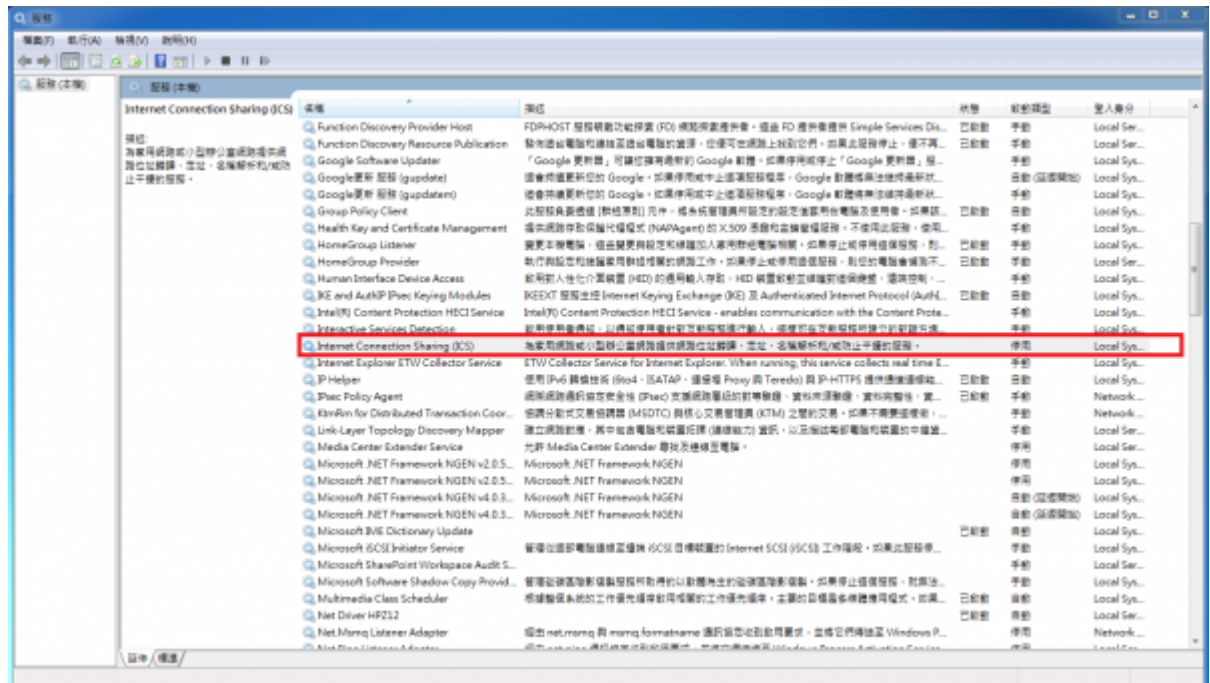

- After window of "Internet Connection Sharing(ICS)properties(Local computer)"
- 1. Please make sure "service status" is Stopped first.
- 2. Step1[Jselect Disabled in pull-down menu for Startup type
- 3. Step2<sub>[click "OK"</sub>

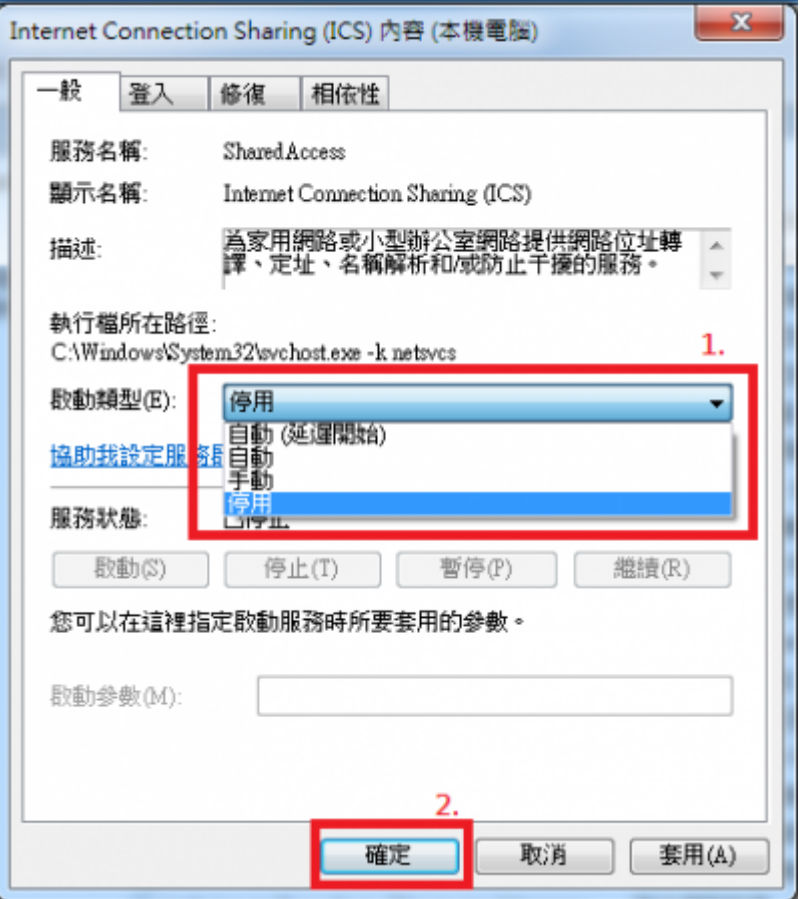

**• p.s.** If you use this way to solve the problem of open DNS resolver, you might face **the risk that after you disabled ICS service, other software's operation would be affected. So we mind you to consider the affect that caused by disabling ICS service.**。

From: <https://net.nthu.edu.tw/netsys/>- 網路系統組

Permanent link: **[https://net.nthu.edu.tw/netsys/en:faq:setup\\_windows\\_service](https://net.nthu.edu.tw/netsys/en:faq:setup_windows_service)**

Last update: **2018/08/22 11:22**